This document describes how to set up the 3331-WiFi controller (hereon referred to as "WiFi Controller") to work with the 3334 RGB controller and 3332 color temperature controller (hereon referred to as "RF Controller", sold separately), allowing the use of an iOS device (version 5.1 or higher, not included) to replace the wireless RF remote of the RF Controller.

The WiFi Controller needs to be powered from a USB port (e.g. an available USB port from a computer or other charger).

#### **I.** Download free software to **iOS** device (iOS5.1 or higher)

On iOS device, search for "Wifi Controller" from the App Store; download and install it.

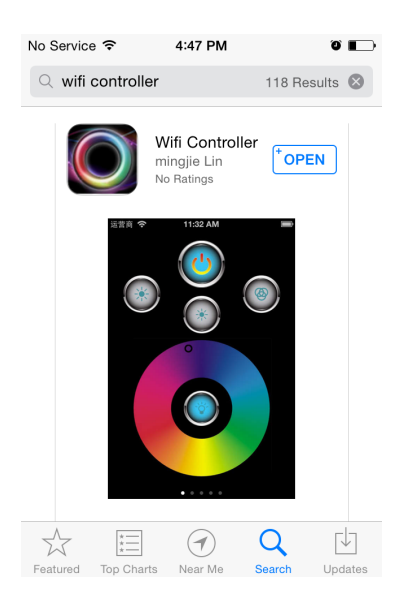

#### **II.** Supply power to WiFi Controller

• Connect the WiFi Controller to a USB port via the included cable (requires DC 5V, 500mA).

ex5.Co

#### **III.** Connect **iOS** device to WiFi Controller

- Enable WiFi on iOS device.
- Look for and choose "wifi-socket", which is the default name of the WiFi Controller.

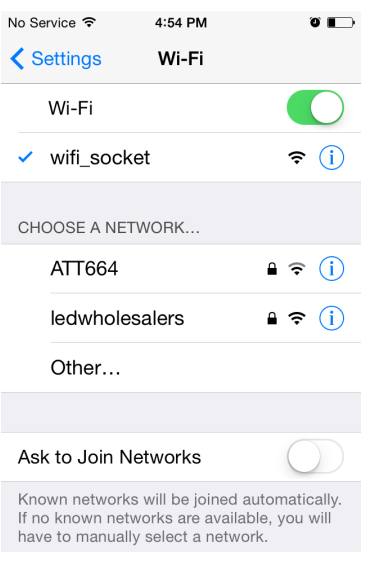

#### **IV.** Configure WiFi Controller

- Launch the Safari web browser app on iOS device and enter "192.168.1.100" in the URL.
- When prompted for authentication, enter "**admin**" as the username and "000000" for password.
- Enter a new name for the "**SSID**" field (optional).
- Select "WEP128" for "Encryption".
- Select "**ASCII**" for "**Key Format**".
- Enter a 13-character string for "Encryption Key", then press "Save".
- Press "System" (near upper left corner), then press "Restart System".

 $\sim$   $\sqrt{1}$ 

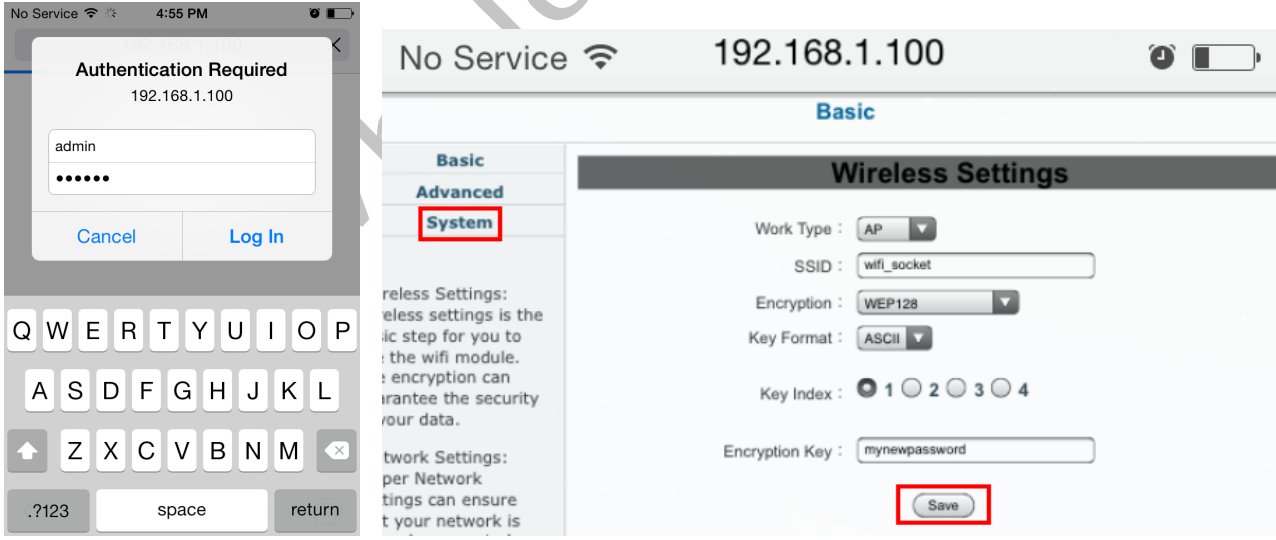

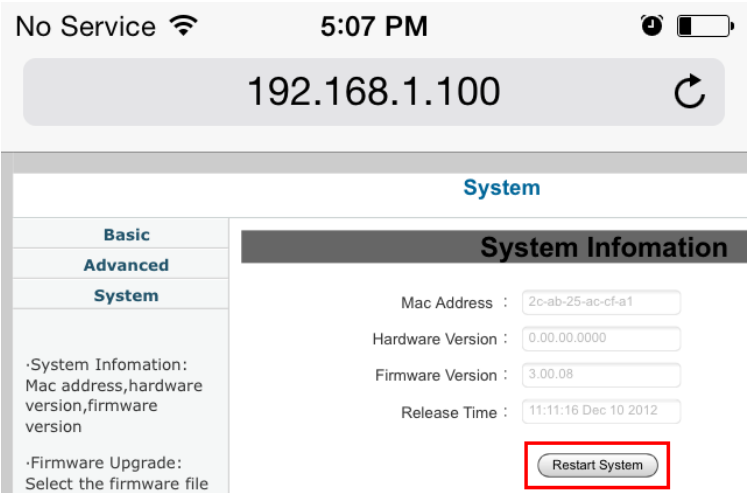

### V. Reconnect **iOS** Device to Configured WiFi Controller

- Enable WiFi on iOS device.
- Look for and choose new name of WiFi Controller (given in "Configure WiFi Controller" section above).
- Enter new password (given in "Configure WiFi Controller" section above).

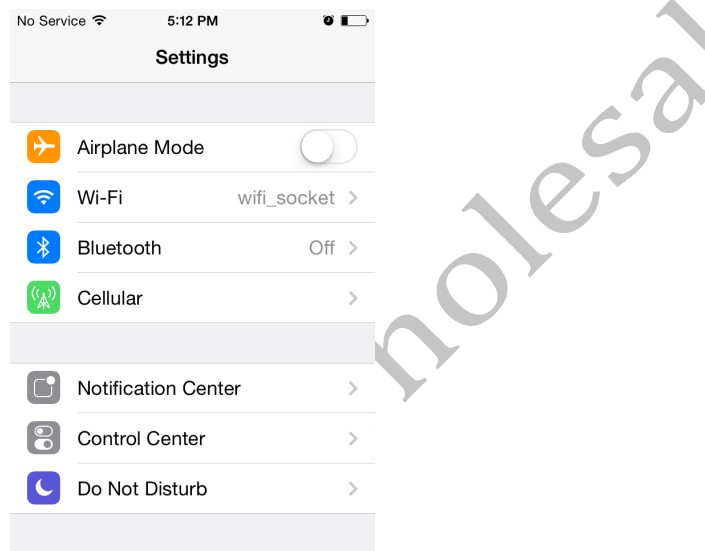

### **VI. Pairing WiFi Controller and iOS Device to RF Controller**

- **To Pair**
	- o Disconnect power to RF Controller.
	- $\circ$  Launch "Wifi Controller" app on iOS device then swipe left or right to match corresponding controller type.
	- $\circ$  Note the location of the leftmost button of the second row from the top (highlighted in red circles in images below, for use in next step). Let's call this the "High Brightness" button.
	- $\circ$  Supply power to RF Controller, then immediately tap the "High Brightness" button (identified in the previous step) once (within 2 seconds). If pairing is successful,

the light that is connected to the RF Controller will flash 3 times. If unsuccessful, disconnect power to RF Controller and repeat this step.

- **To Unpair**
	- o Disconnect power to RF Controller.
	- $\circ$  Launch "Wifi Controller" app on iOS device then swipe left or right to match corresponding controller type.
	- $\circ$  Supply power to RF controller, then immediately tap the "High Brightness" button 4 times (altogether within 2 seconds). If unpairing is successful, the light that is connected to the RF Controller will flash 6 times. If unsuccessful, disconnect power to RF Controller and repeat this step.

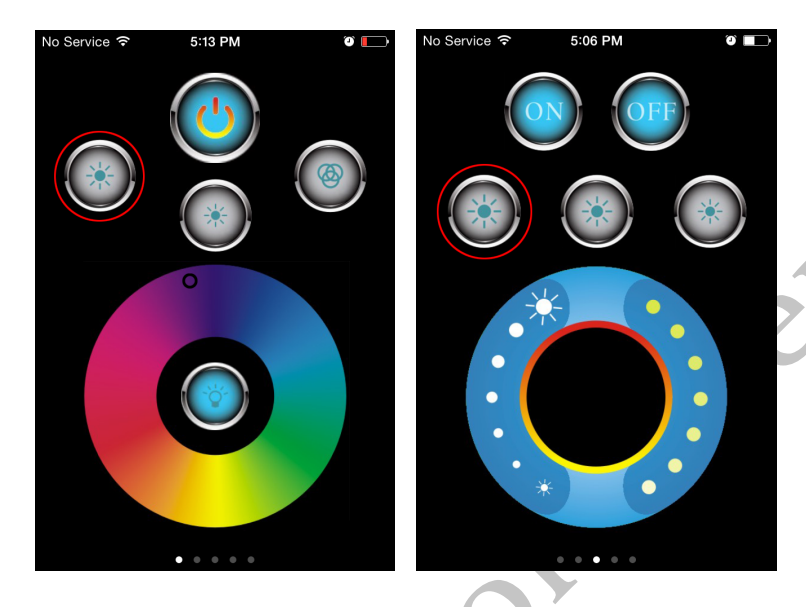

### **VII. Troubleshoot**

Difficulty with setup may be due to one or more of these common errors:

- Steps not completed in succession.
	- $\circ$  Solution: Complete steps in sequence, moving on to next step only after current step is successfully completed.
- Mixing up "WiFi Controller" with "RF Controller".
	- Solution: Make a mental note of the difference between the two.
- Poor timing.
	- Solution: When pairing or unpairing, make sure that once power is applied to "RF Controller", button in "Wifi Controller" app on iOS device is pressed *immediately*.